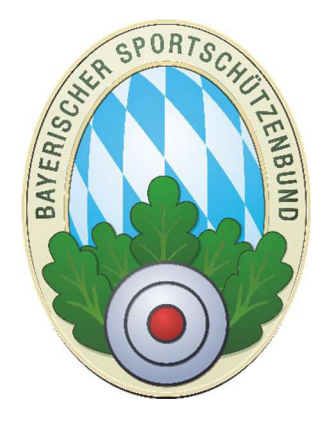

# Vereinsübungsleiter im Gau mit ZMIClient

**Version 1.2**

Stand: 15.03.2024

### <span id="page-0-0"></span>**Historie des Handbuchs**

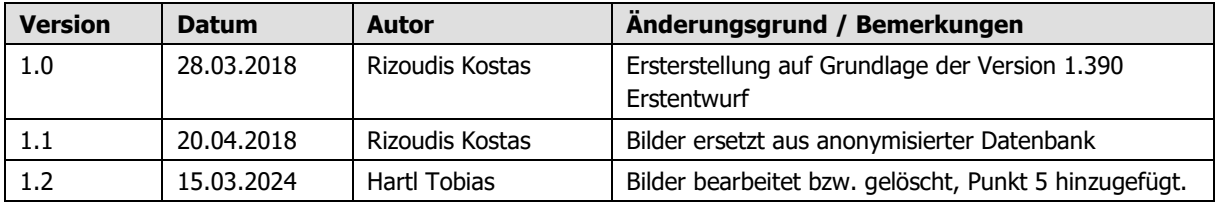

## Inhaltsverzeichnis

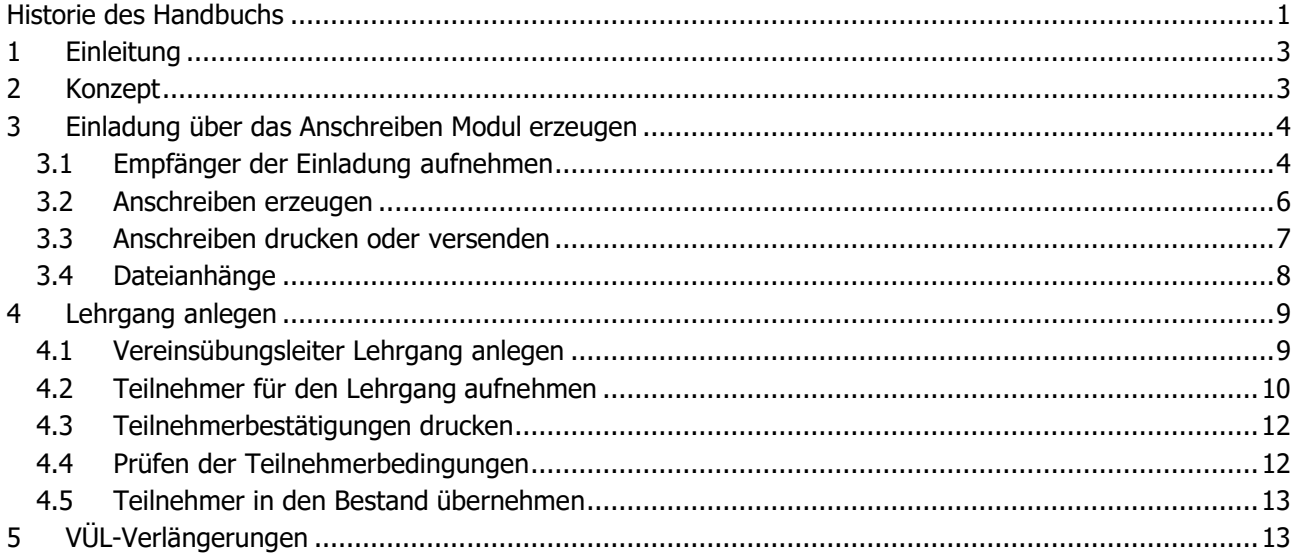

# <span id="page-2-0"></span>**1 Einleitung**

Die Gaue können Ihre Vereinsübungsleiter komplett von der Einladung zu einem Lehrgang bis zum Ausdruck der Teilnehmerbestätigung über ZMIClient abwickeln.

## <span id="page-2-1"></span>**2 Konzept**

- Der Gau erzeugt über das Anschreiben-Modul eine Einladung zum Vereinsübungsleiter.
- Die Teilnehmer, die sich zur Schulung anmelden, werden über den Lehrgangsplaner erfasst.<br>Die Teilnehmerbestätigungen werden ausgedruckt, zusammen mit der Teilnehmerliste.
- Die Teilnehmerbestätigungen werden ausgedruckt, zusammen mit der Teilnehmerliste.
- Am Schulungstag unterschreiben alle anwesenden Teilnehmer auf der Teilnehmerliste.
- Die angemeldeten Teilnehmer laut Lehrgangsplaner werden verglichen mit der unterschriebenen Teilnehmerliste. Diejenigen, die nicht teilgenommen haben, werden wieder gelöscht. Die Übrigen werden übernommen.
- Die Teilnehmer werden an den BSSB gesendet. Der BSSB vergibt die Ausweisnummer und produziert die Pässe.
- Die produzierten Pässe werden an den Gau versandt und der Eintrag beim Teilnehmer erfolgt durch den BSSB.

# <span id="page-3-0"></span>**3 Einladung über das Anschreiben Modul erzeugen**

Sie benötigen eine Teilnehmerliste für die Vereinsübungsleiterschulung. Sie können die Vereine über das Anschreiben-Modul dazu einladen oder sonst irgendwie zu der Teilnehmerliste kommen.

#### <span id="page-3-1"></span>**3.1 Empfänger der Einladung aufnehmen**

Die Einladung zur Vereinsübungsleiterschulung soll an alle Schützenmeister, Sportleiter und Damenleiter gesendet werden.

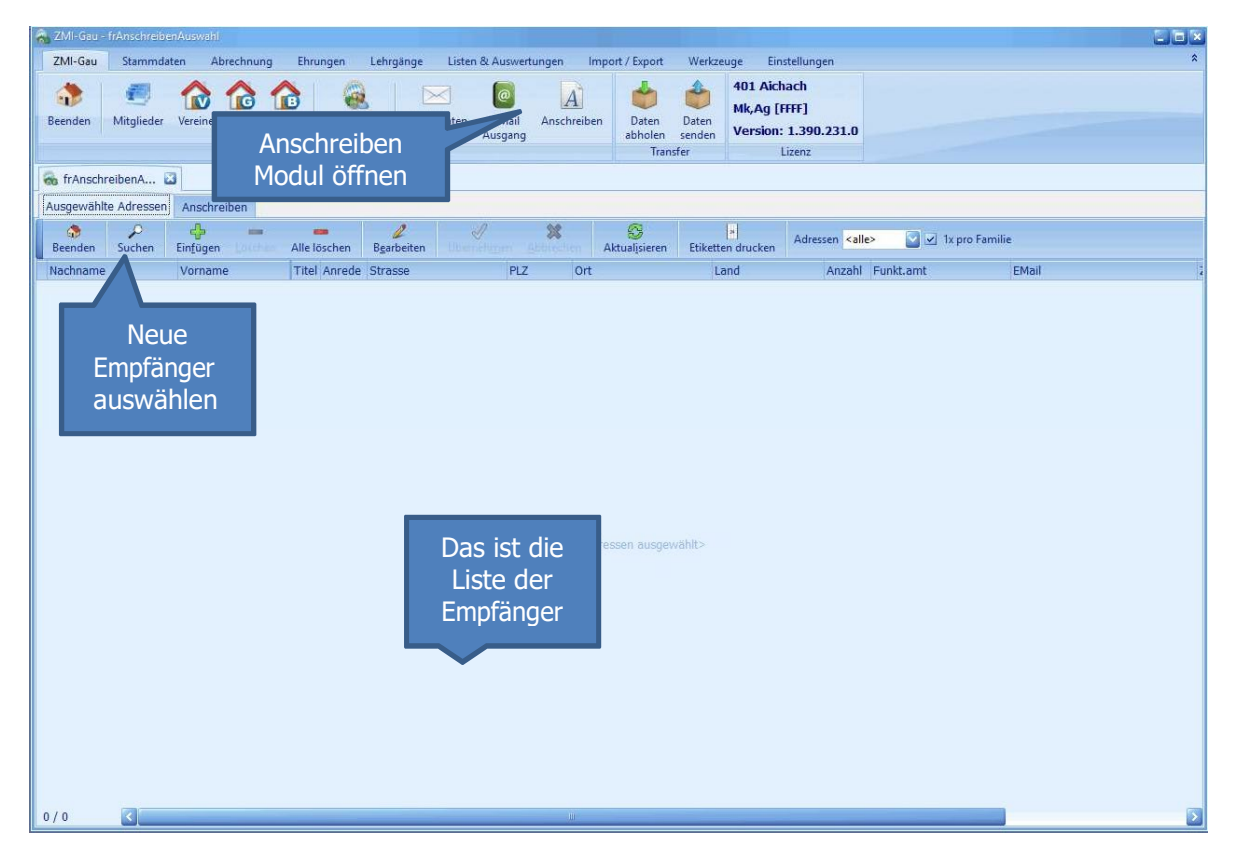

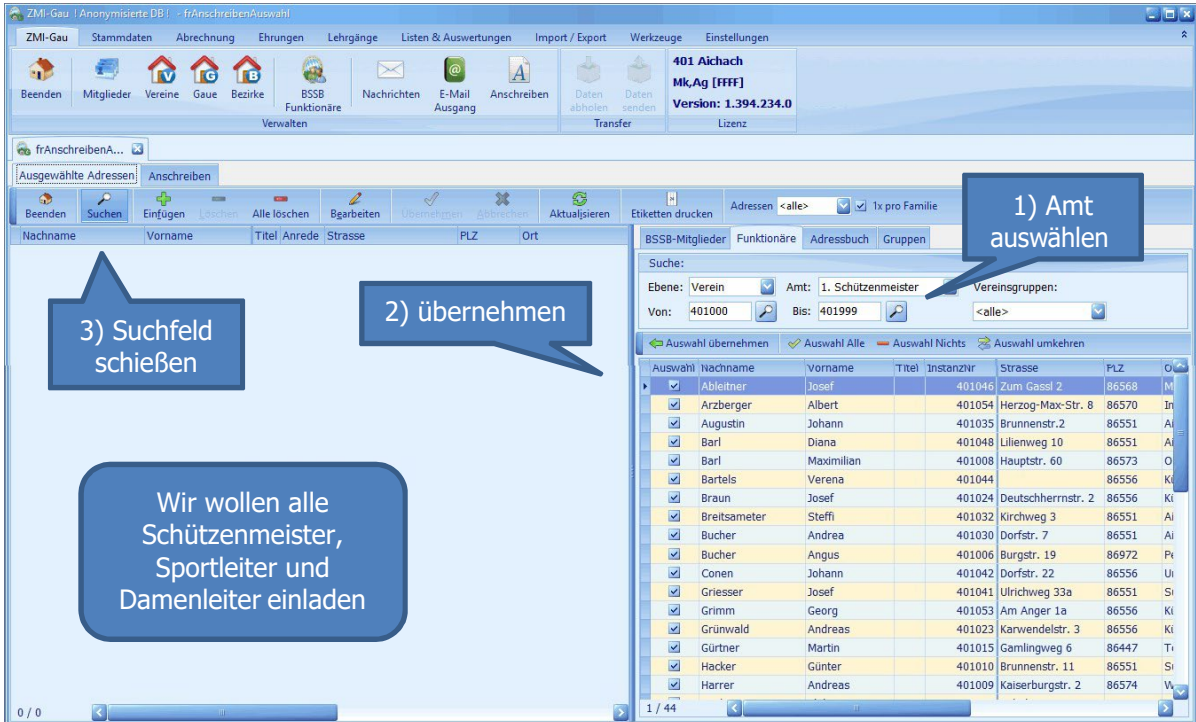

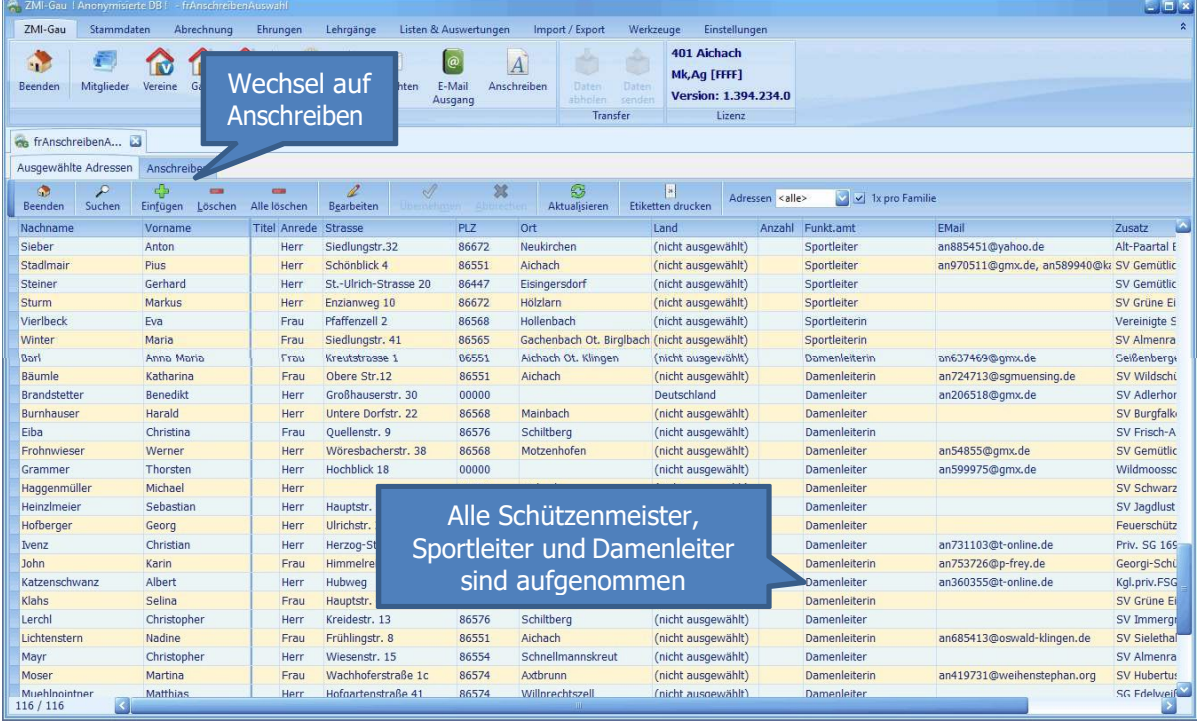

#### <span id="page-5-0"></span>**3.2 Anschreiben erzeugen**

Das Anschreiben besteht aus ein paar Eigenschaften und den formatierten Text. Was Sie mindestens eingeben müssen, ist der Betreff.

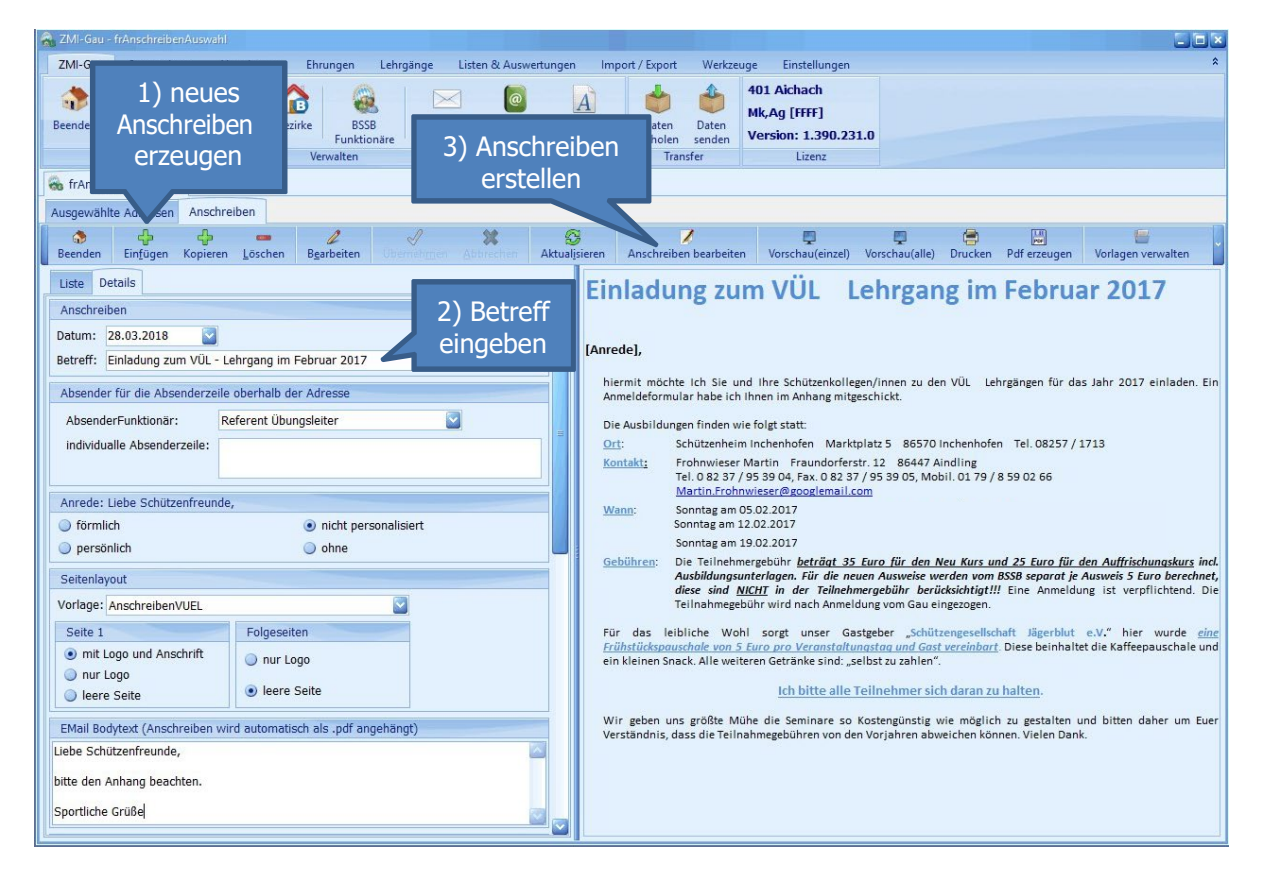

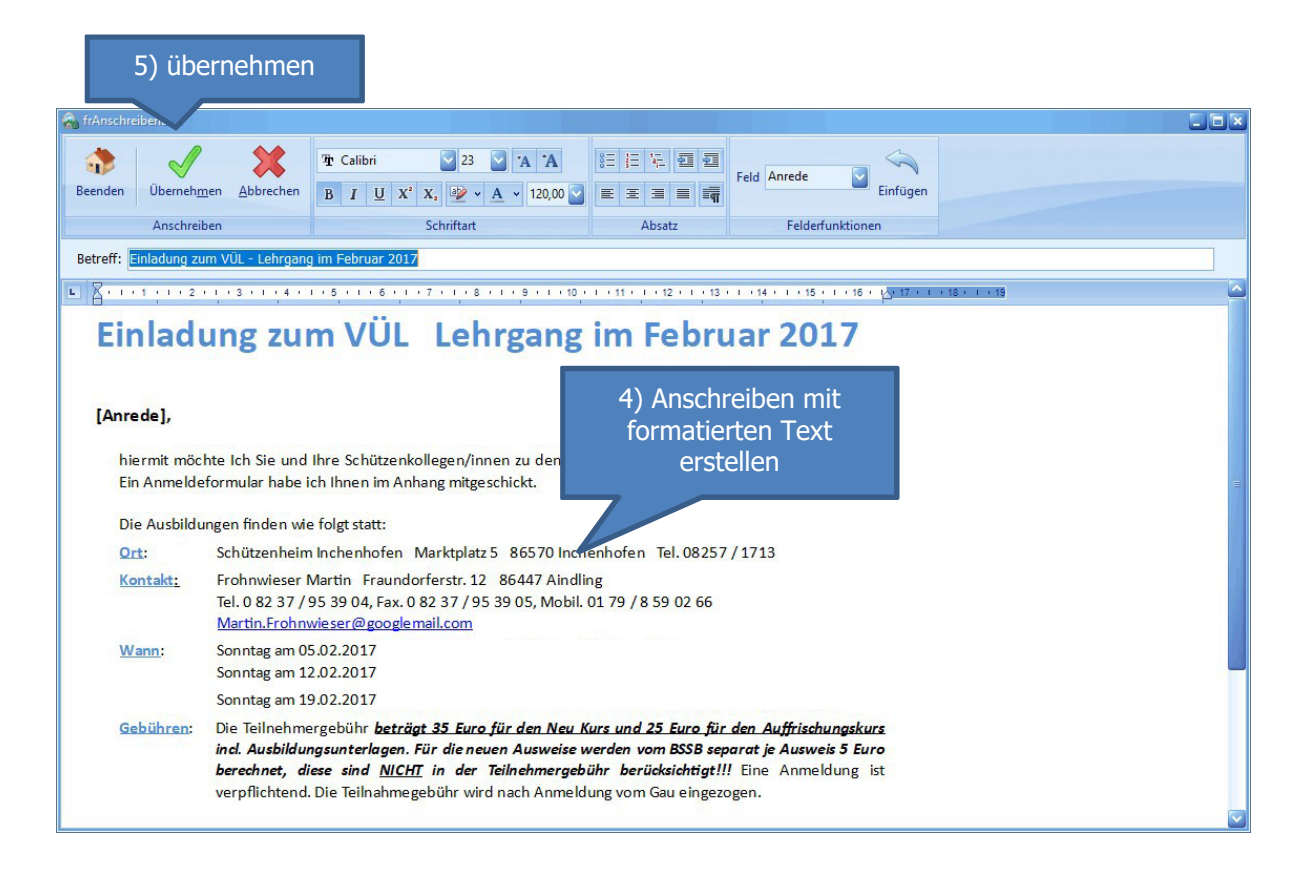

Wenn das Anschreiben per Email versendet werden soll, wird es automatisch als PDF erzeugt und der Email angehängt. Als Email-Betreff wird der eingegebene Betreff verwendet. Der Emailtext kann als Eigenschaft des Anschreibens hinterlegt werden. Als Anlage geben wir gleich das Anmeldeformular mit als Anhang bei.

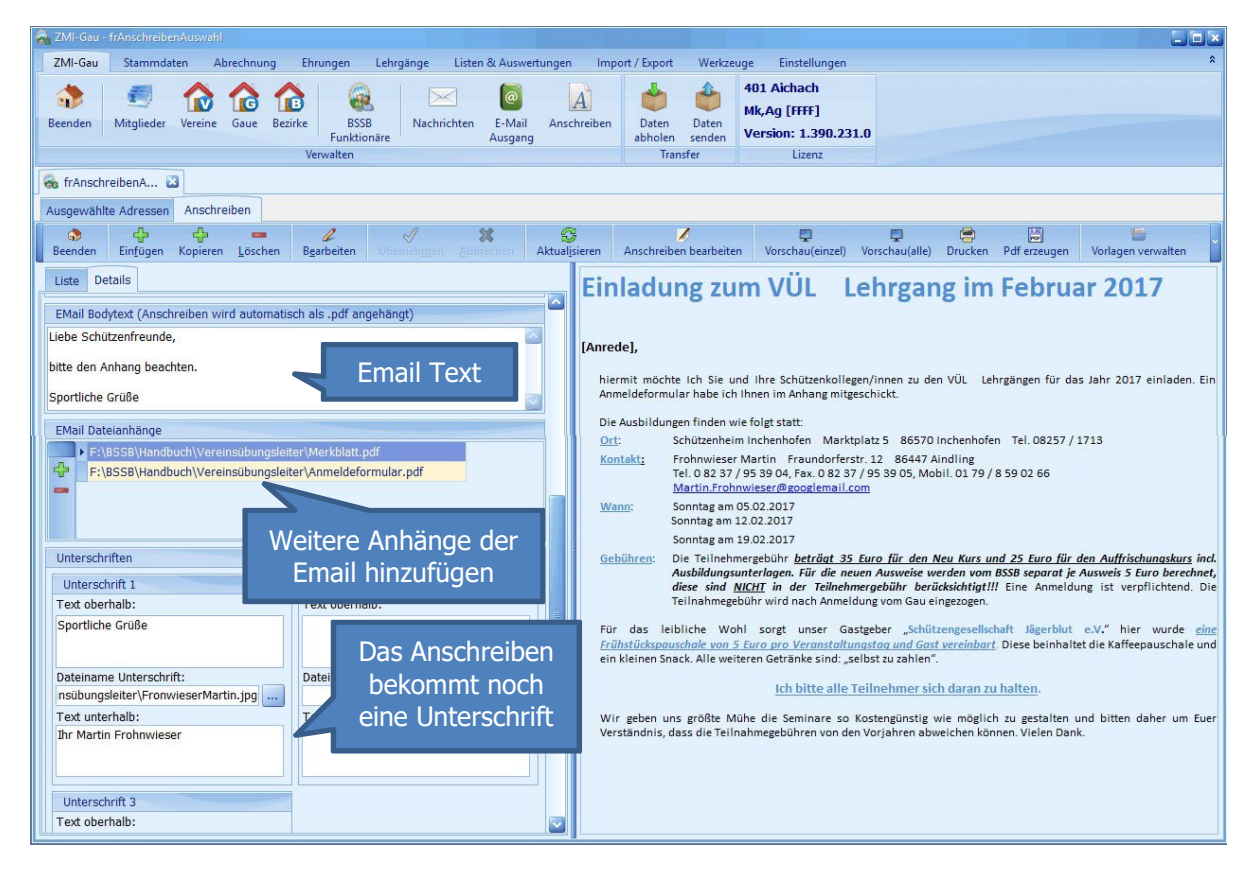

#### <span id="page-6-0"></span>**3.3 Anschreiben drucken oder versenden**

- Über Vorschau (einzel) kann man das Anschreiben ansehen.
- Über Vorschau (alle) wird der Serienbrief erzeugt.
- Über Drucken wird der Serienbrief ausgedruckt
- Über Email versenden wird das Anschreiben an jeden Empfänger mit Emailadresse gesendet.

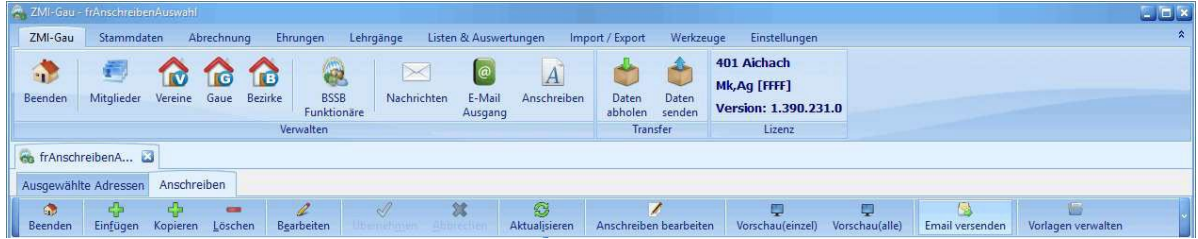

Sollten nicht alle Empfänger eine Emailadresse haben, schalten Sie zurück auf "Ausgewählte Adresse" aktivieren den Filter Adressen "ohne Email" und drucken diese aus.

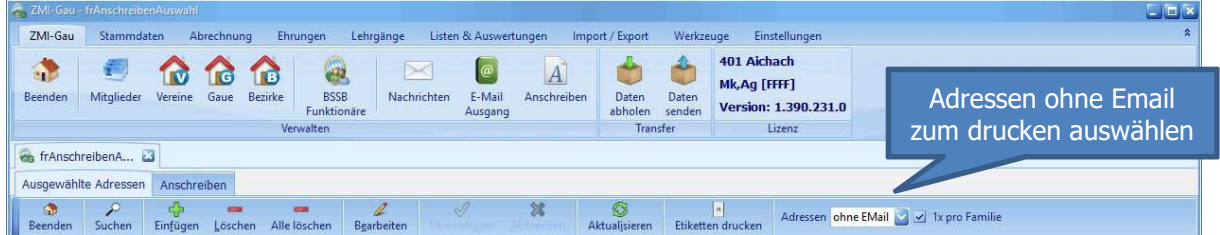

## <span id="page-7-0"></span>**3.4 Dateianhänge**

Wenn das Anschreiben per Email versendet werden soll, können mehrere Dateien wie z.B.: PDFs der Email angehängt werden. Beispiele für Dateianhänge: Einladungen oder Anmeldeformulare.

Detailliertere Information über das Anschreiben Modul entnehmen Sie bitte dem Handbuch "Anschreiben erstellen mit ZMIClient".

# <span id="page-8-0"></span>**4 Lehrgang anlegen**

Nachdem die Teilnehmer bekannt sind, kann über den Lehrgangsplaner ein neuer Lehrgang mit den Teilnehmern aufgenommen werden.

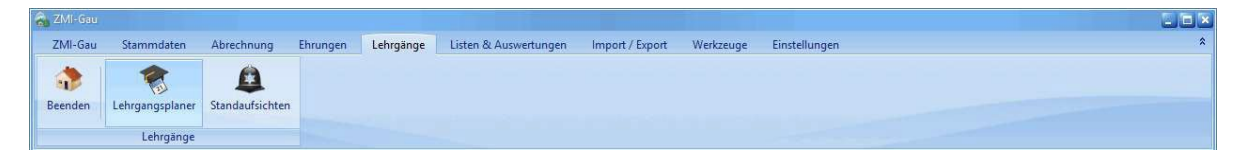

#### <span id="page-8-1"></span>**4.1 Vereinsübungsleiter Lehrgang anlegen**

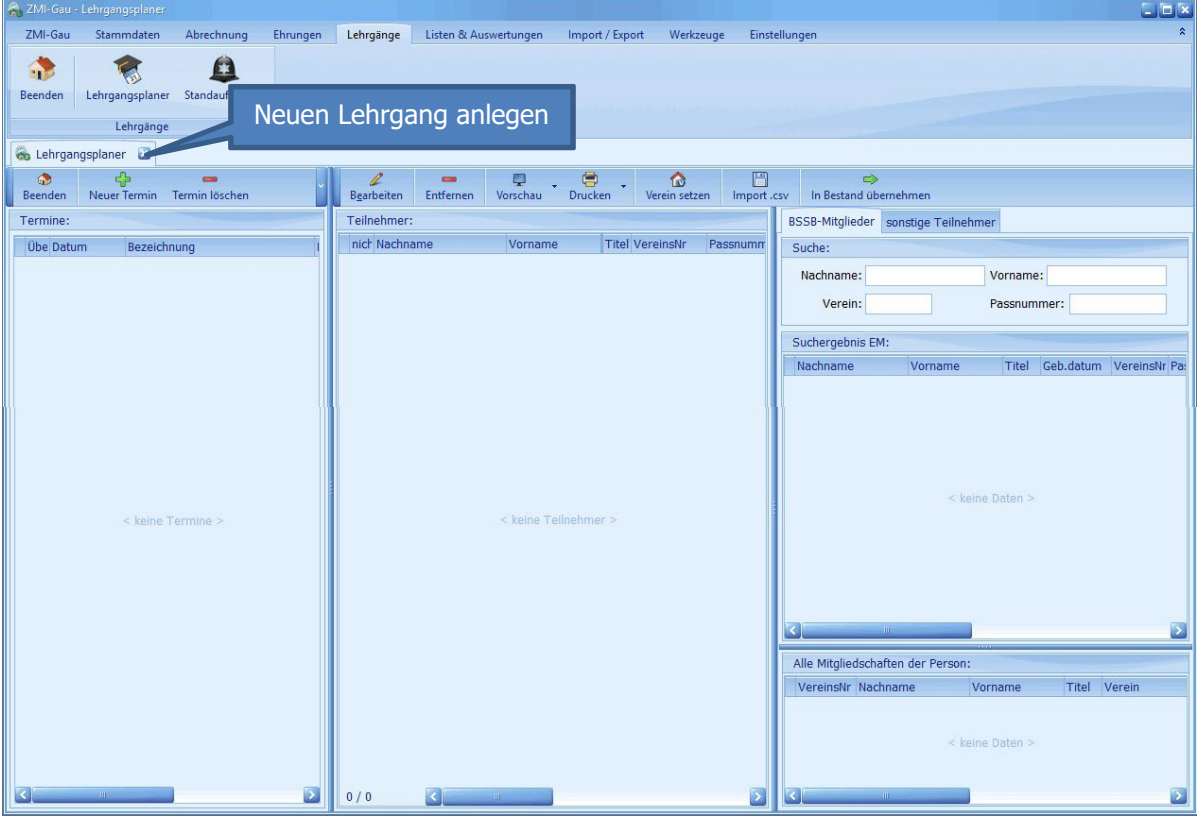

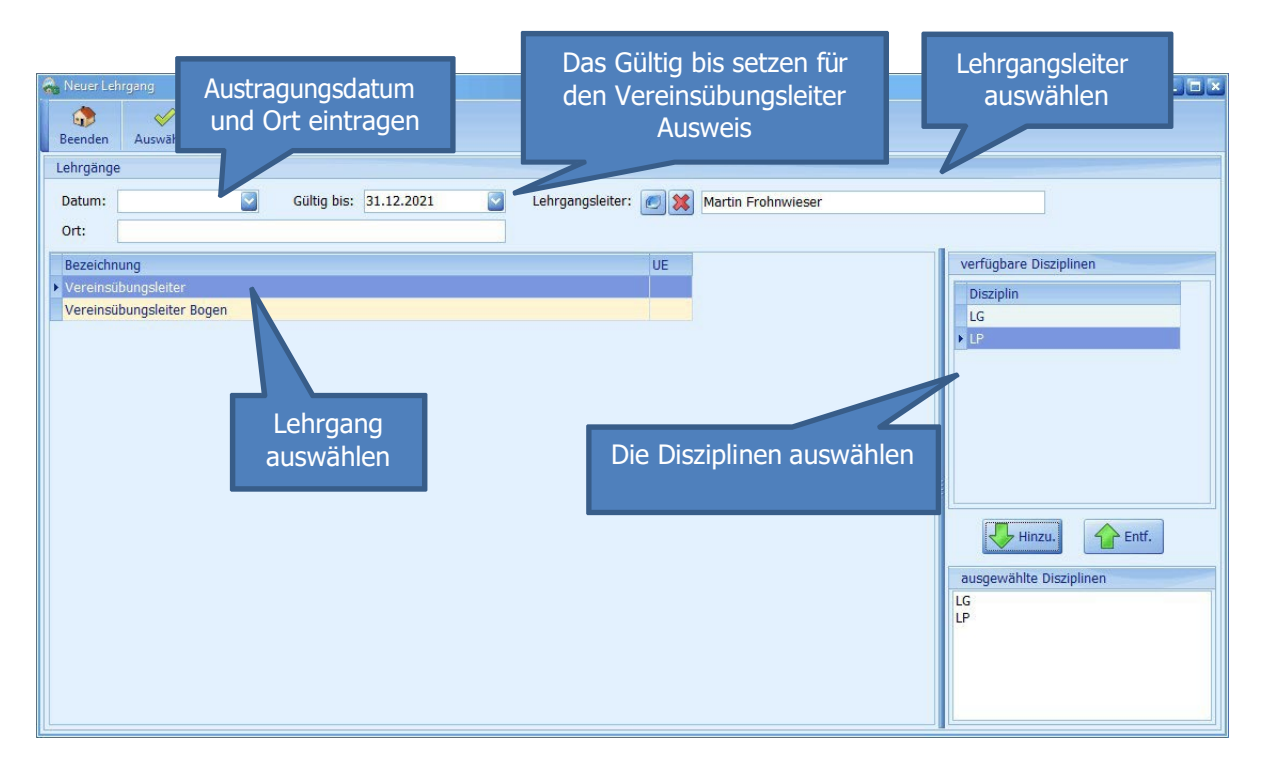

#### <span id="page-9-0"></span>**4.2 Teilnehmer für den Lehrgang aufnehmen**

Sie haben die Anmeldelisten pro Verein bekommen und dürfen nun die einzelnen Teilnehmer aufnehmen. Sie können in das Feld Verein die Vereins-Nr. eingeben um alle Schützen des Vereins auszuwählen. Entweder gehen Sie die Liste der Mitglieder durch und übernehmen mit Doppelklick oder filtern zuerst nach Namen und übernehmen danach.

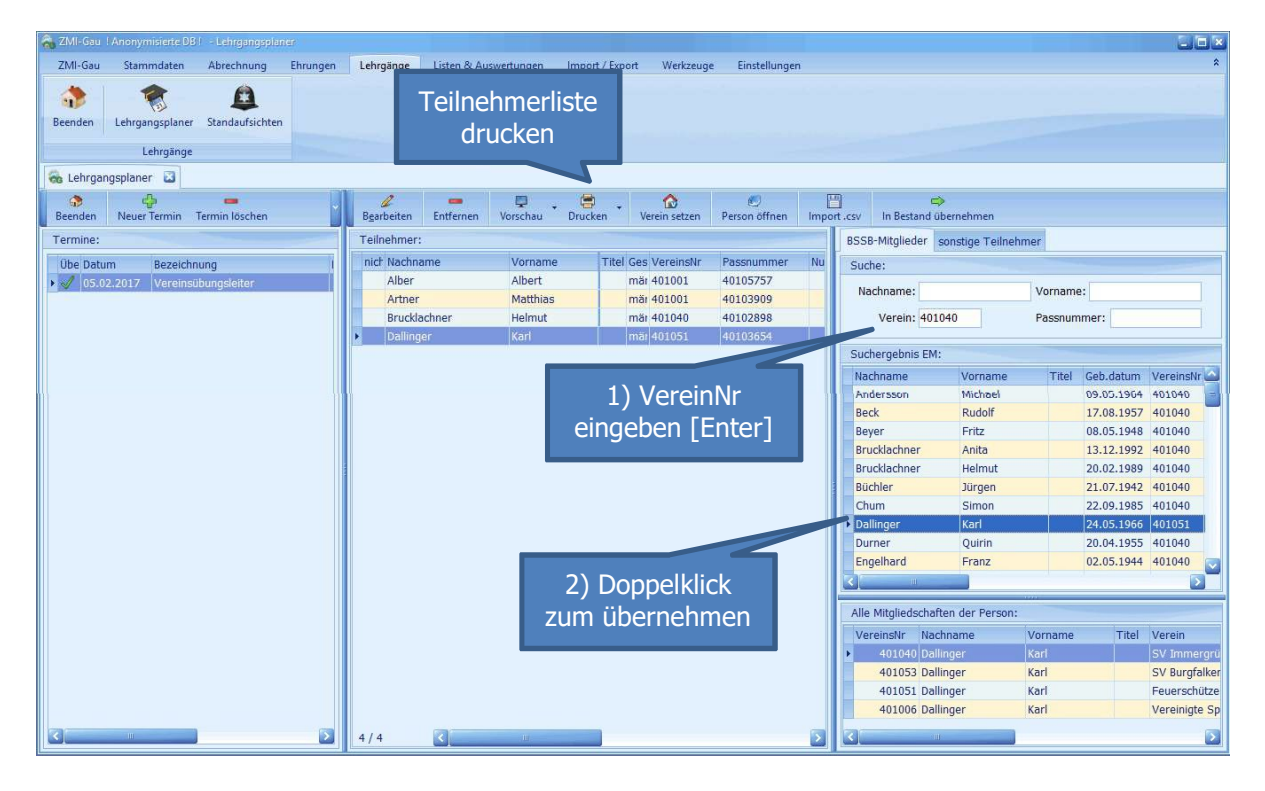

Haben Sie Teilnehmer aus dem Nachbargau, die bei Ihnen ausgebildet werden sollen, so können Sie die Teilnehmer nicht in den BSSB-Mitgliederbestand finden. In diesem Fall wechseln Sie auf sonstige Teilnehmer und erfassen sie manuell.

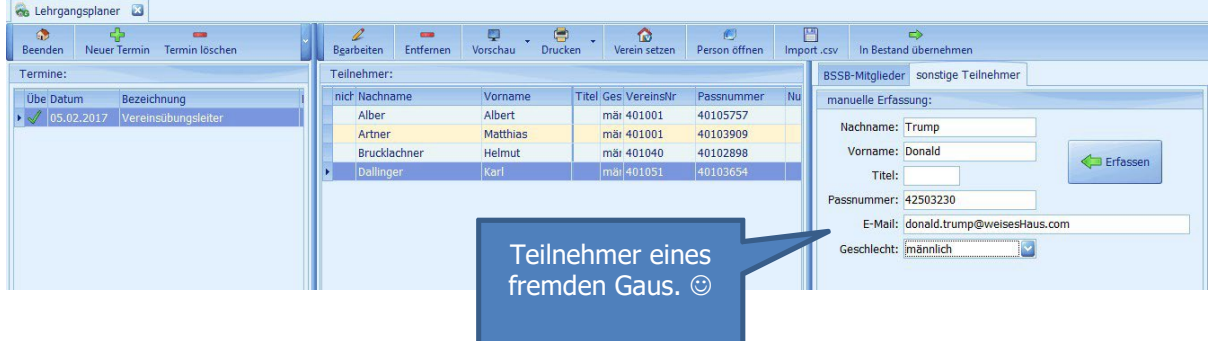

Sind alle Teilnehmer erfasst, drucken Sie die Teilnehmerliste, damit jeder Teilnehmer seine Teilnahme durch die Unterschrift bestätigen kann.

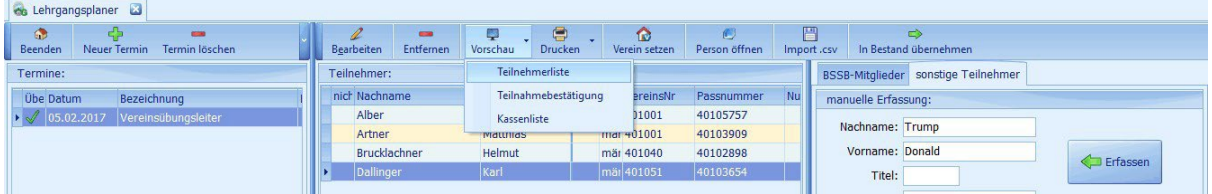

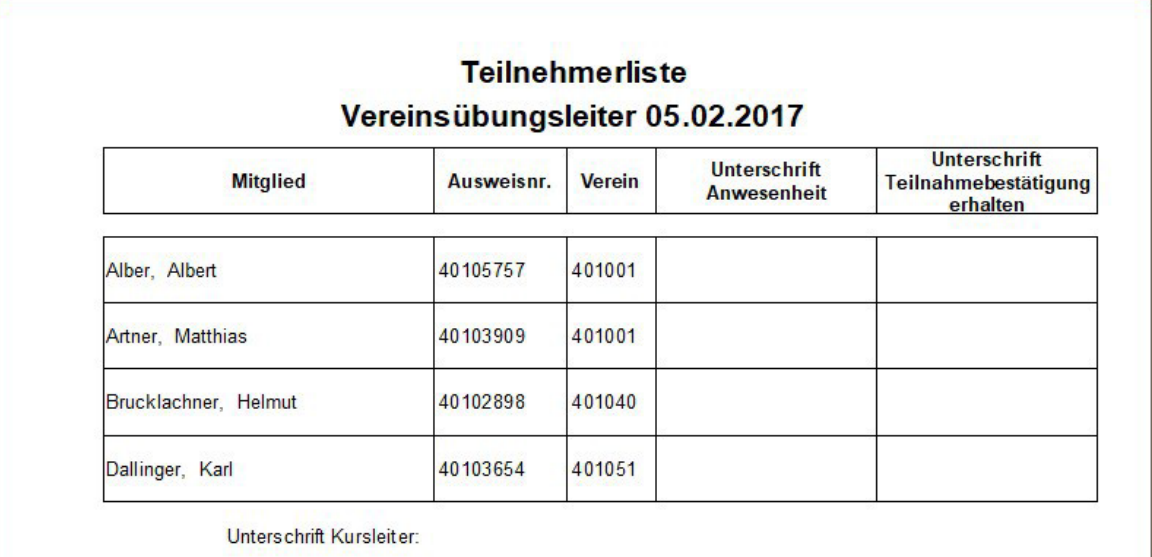

#### <span id="page-11-0"></span>**4.3 Teilnehmerbestätigungen drucken**

Sie gehen optimistisch davon aus, alle angemeldeten Teilnehmer werden auch am Austragungstag anwesend sein. Somit drucken Sie vorab die Teilnehmerbestätigungen aus und nehmen diese am Austragungtag mit. Die Blanko Teilnehmerbestätigungen sollten Sie vorher vom BSSB bekommen haben.

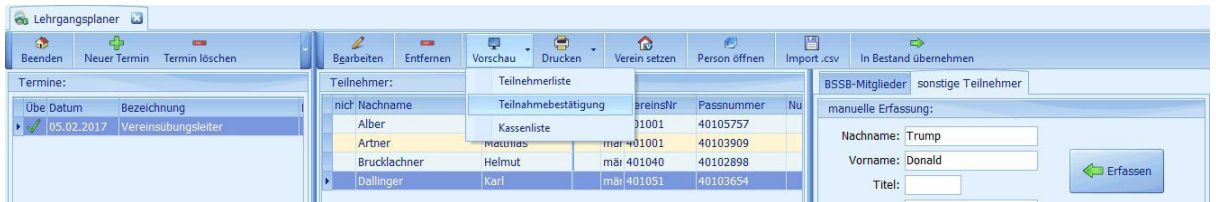

#### <span id="page-11-1"></span>**4.4 Prüfen der Teilnehmerbedingungen**

Beim Drucken der Teilnehmerbestätigung wird ein Prüflauf durchgeführt. Ist eine Teilnahme nicht berechtigt, wird dies gemeldet.

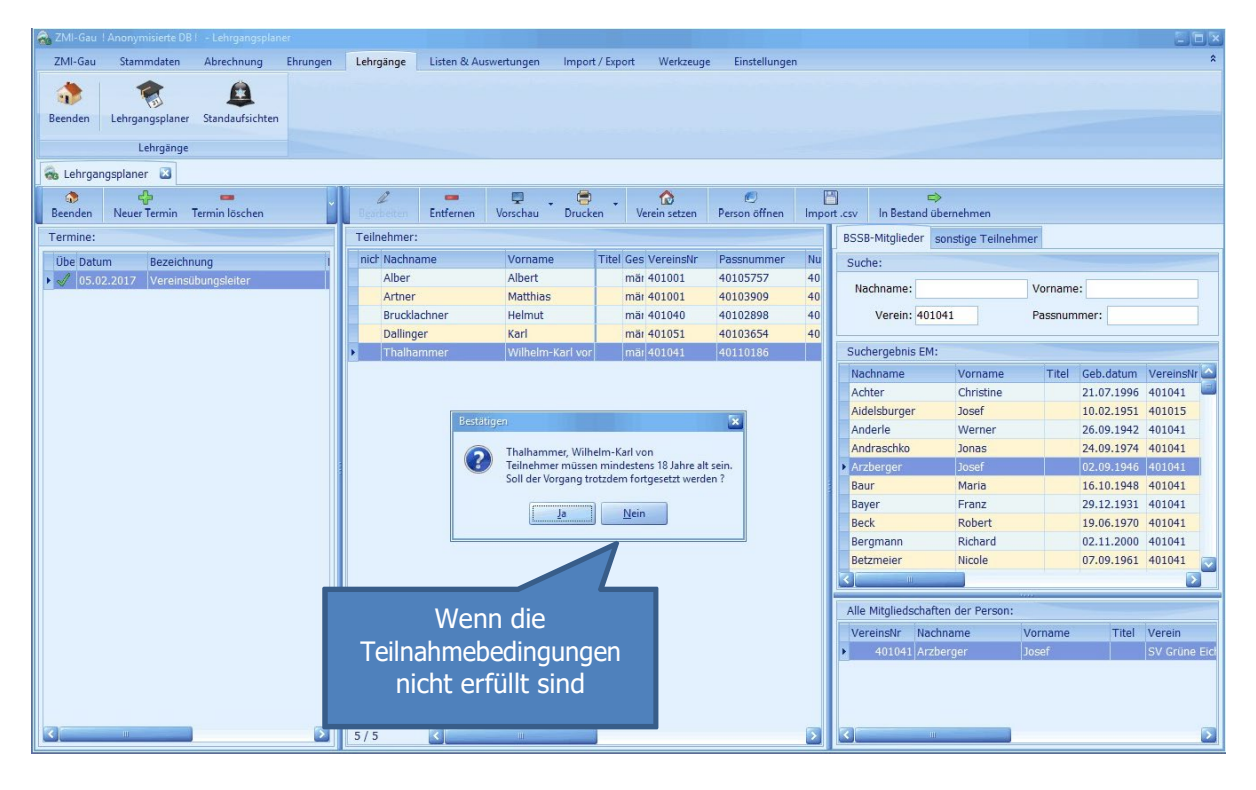

#### <span id="page-12-0"></span>**4.5 Teilnehmer in den Bestand übernehmen**

Nach dem Lehrgang prüfen Sie ob wirklich alle Teilnehmer anwesend waren. Sollte ein Teilnehmer nicht anwesend gewesen sein, löschen Sie ihn aus der Liste heraus. Alle anderen Teilnehmer können Sie nun übernehmen. Somit bekommt jeder einen Eintrag, dass er den Vereinsübungsleiterlehrgang absolviert hat. Die Daten werden zum BSSB gesendet und die Pässe werden produziert und an den Gau versendet.

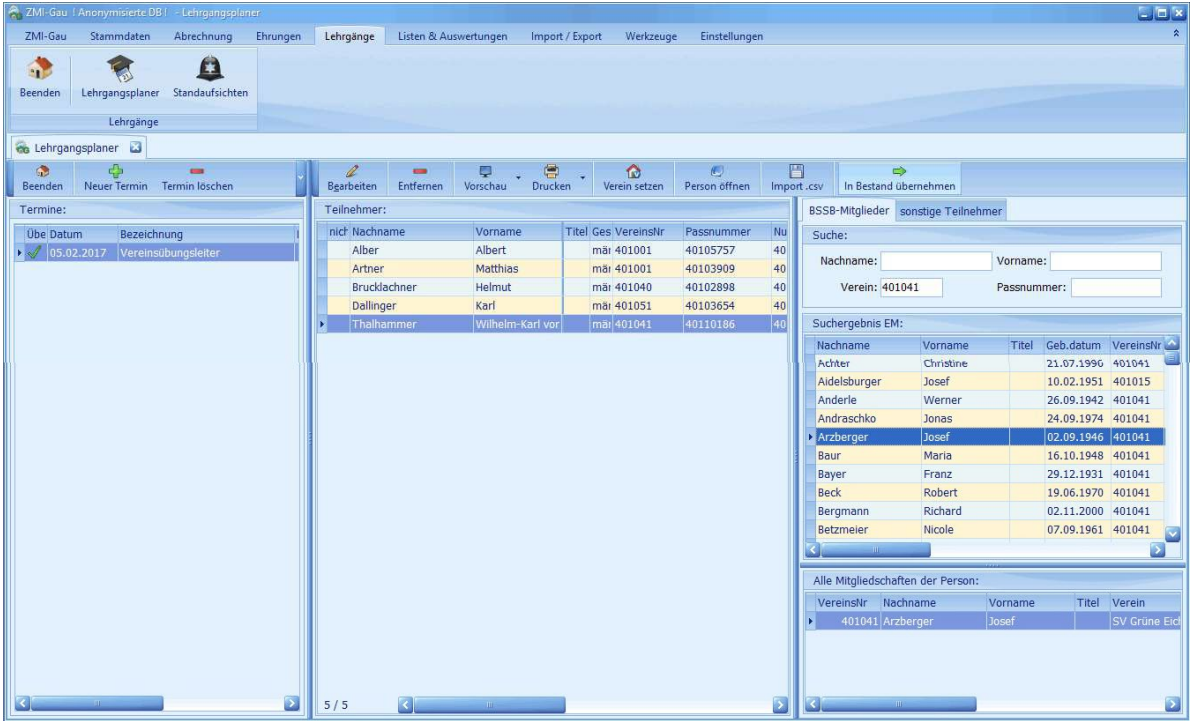

# <span id="page-12-1"></span>**5 VÜL-Verlängerungen**

Die VÜL-Verlängerungen können nun auch über ZMI erfasst werden. Gehen Sie hier genauso vor, wie unter 4.1 und 4.2 beschrieben. Wählen Sie als Lehrgang statt Vereinsübungsleiter den Lehrgang VÜL-Verlängerung aus. Es steht je ein Lehrgang mit 4 oder 8 Unterrichtseinheiten zur Verfügung. Gehen Sie anschließend wie unter 4.5 beschrieben vor und übernehmen den Lehrgang in den Bestand der Teilnehmer.

Öffnen Sie abschließend die einzelnen Teilnehmer und verlängern unter Lehrgänge den VÜL wie im Bild beschrieben.

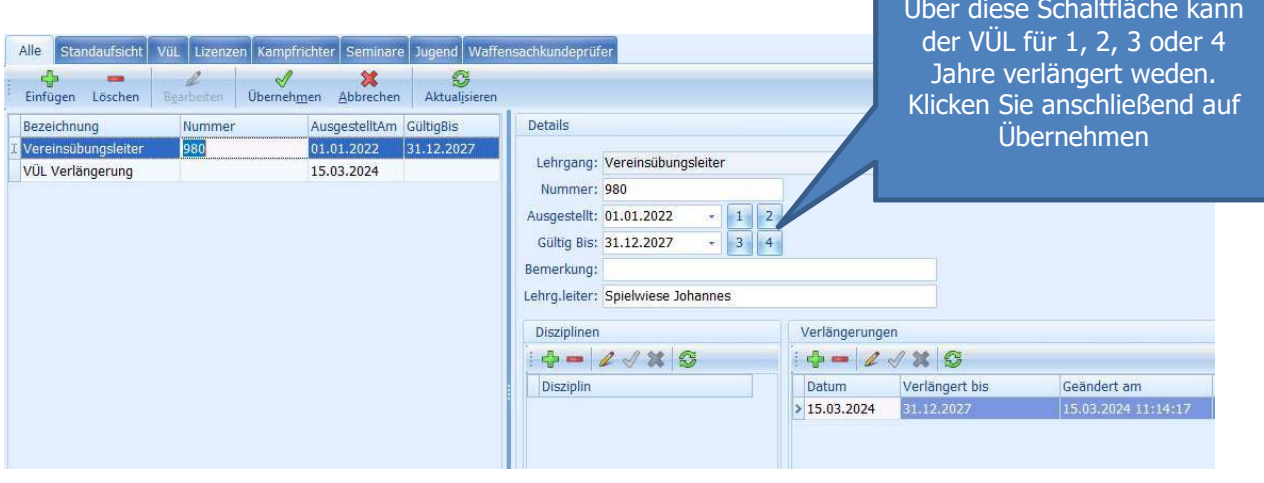